### Raspakirajte uređaj i provjerite komponente

Prvo pročitajte Sigurnosni priručnik za proizvod, zatim pročitajte ovaj Kratki korisnički priručnik za pravilan instalacijski postupak.

#### **NAPOMENA:**

- Komponente koje se nalaze u kutiji i utikač za AC napajanje mogu se razlikovati ovisno o državi.
- Ilustracije u ovom Kratkom korisničkom priručniku prikazuju MFC‑1910W.
- Morate kupiti odgovarajući kabel sučelja za sučelje koje želite upotrebljavati. **USB kabel**

Preporučujemo da upotrebljavate USB 2.0 kabel (tip A/B) koji nije dulji od 2 metra.

Uklonite pakirni materijal i umetnite toner uložak

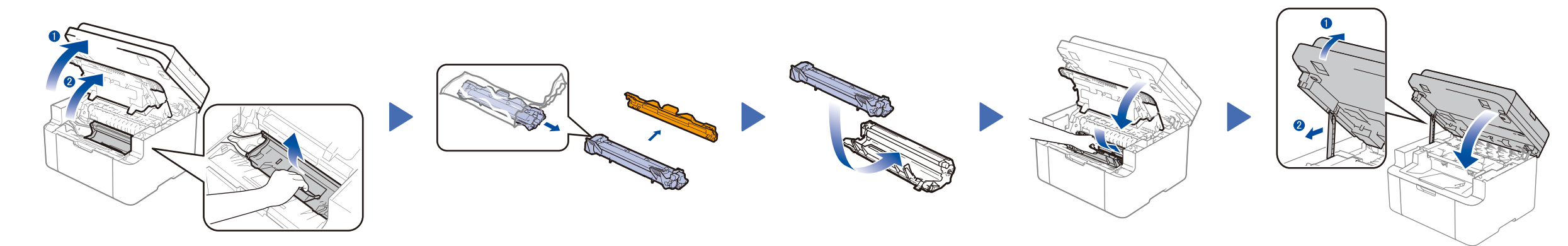

## Povežite uređaj s računalom / mobilnim uređajem

## Promijenite jezik (po potrebi)

### Samo za određene modele.

**Isporučeni toner uložak Telefonski kabel**

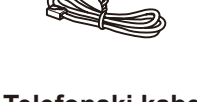

(za modele MFC)

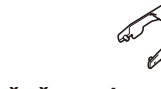

**CD‑ROM Držač za ulaz papira veličine A5 (dugi rub)**

**1.** (Modeli DCP)

### Papir stavite u ladicu za papir 2

1. Pritisnite **Menu (Izbornik)**, zatim pritisnite ▲ ili ▼ kako biste odabrali 1.Opće postavke.

### Povežite kabel napajanja i uključite uređaj 3

2. Pritisnite **OK**.

(Modeli MFC) Pritisnite **Menu (Izbornik)**, **0**, **0**, zatim idite na korak 3.

- **2.** Pritisnite ▲ ili ▼ kako biste odabrali 0.Lokalni jezik, zatim pritisnite **OK**.
- **3.** Pritisnite ▲ ili ▼ kako biste odabrali svoj jezik, zatim pritisnite **OK**.
- **4.** Pritisnite **Stop/Exit (Stop/Izlaz)**.

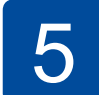

6

1

- Za računalo s operativnim sustavom Windows® i CD-ROM pogonom idite na korak **[6A](#page-1-0)**
- Za računalo s operativnim sustavom Windows® bez CD-ROM pogona idite na korak **[6B](#page-1-1)**
- Za Macintosh idite na korak **[6B](#page-1-1)**
- Korisnici mobilnih uređaja s pristupnom točkom / usmjerivačem koji podržava WPS/AOSS™, idite na korak **[6C](#page-1-2)**

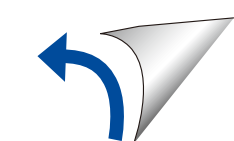

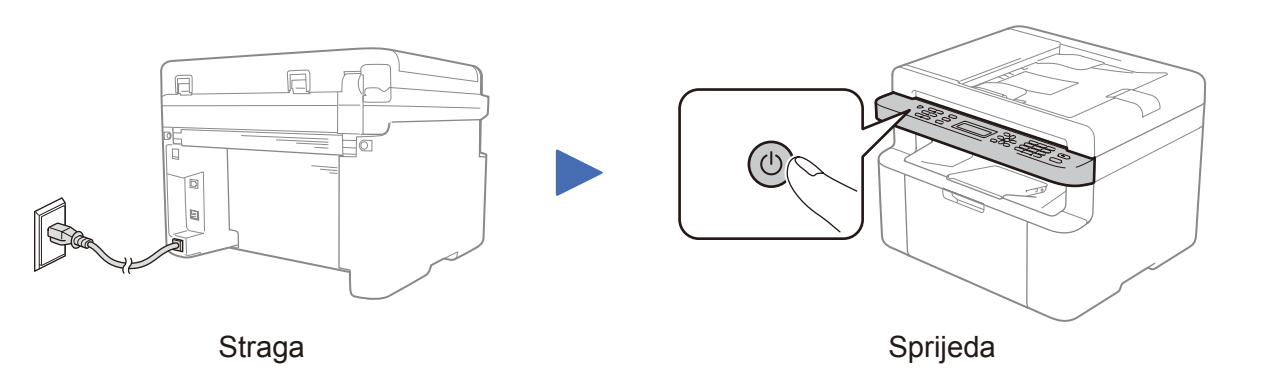

# (samo kod početnog podešavanja)

Možda će se od vas zatražiti da podesite državu ili jezik (ovisno o uređaju).

Ako se to od vas zatraži, pridržavajte se uputa na zaslonu.

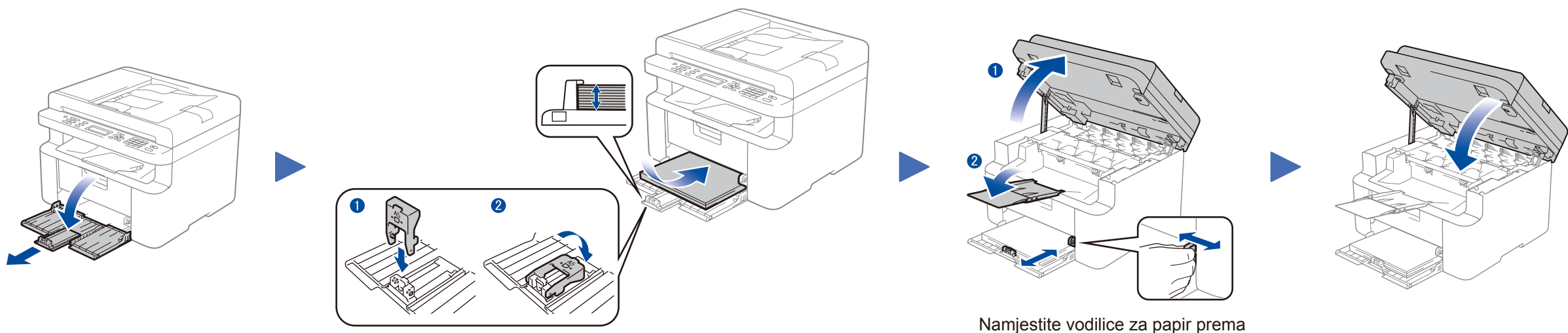

Za upotrebu papira veličine A5 (dugi rub). papiru koji će se upotrebljavati.

# Kratki korisnički priručnik

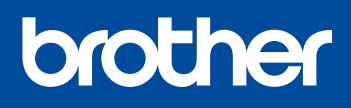

### **DCP‑1610W(E) / DCP‑1612W / MFC‑1910W(E)**

Svi modeli nisu dostupni u svim zemljama.

Najnoviji priručnici dostupni su na mrežnome **d** mjestu Brother Solutions Center: <solutions.brother.com/manuals>

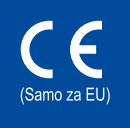

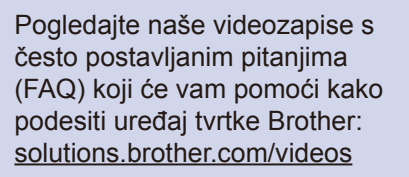

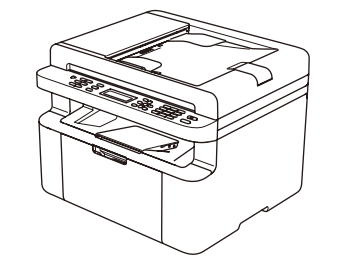

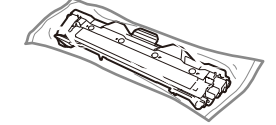

Verzija 0 CRO

## <span id="page-1-0"></span>Konfiguriranje CD-ROM-om (Windows®)

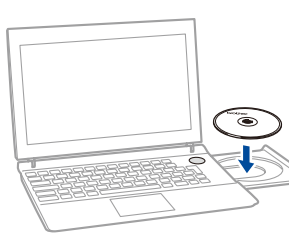

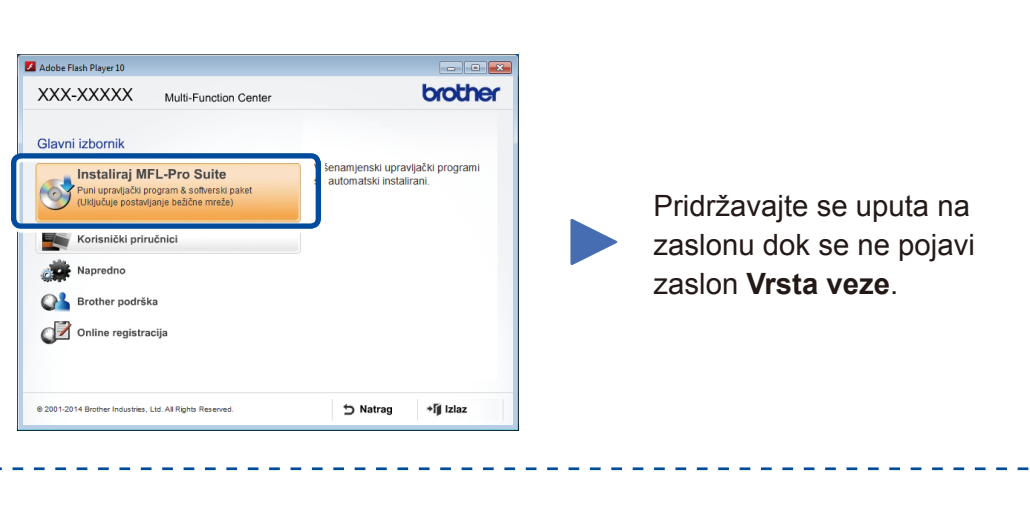

6A

Potpuni paket s upravljačkim programom i softverom preuzmite s mrežnoga mjesta Brother Solutions Center. (Za Windows®)<solutions.brother.com/windows>

(Za Macintosh)<solutions.brother.com/mac>

Nakon što preuzmete paket s upravljačkim programom i softverom, pridržavajte se uputa na zaslonu dok se ne pojavi zaslon **Vrsta veze**. Pogledajte **[6A](#page-1-0)** *[Konfiguriranje CD-ROM-om](#page-1-0)  [\(Windows®\)](#page-1-0)*.

Ako pristupna točka / usmjerivač za bežični LAN podržava automatsko bežično podešavanje (jednim pritiskom) (WPS/AOSS™), uređaj možete podesiti bez upotrebe računala.

### Vrsta veze

<u> 22222222222</u>

**NAPOMENA:** Uređaj možete upotrebljavati pomoću mobilnog uređaja nakon što preuzmete aplikaciju "Brother iPrint&Scan".

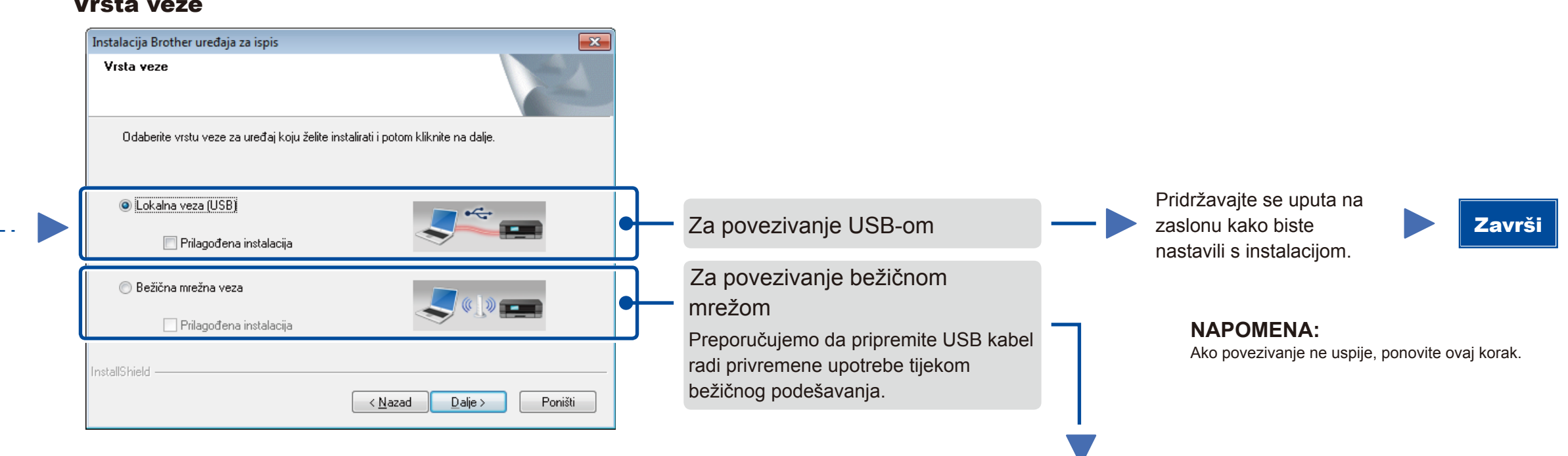

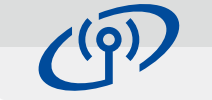

### <span id="page-1-2"></span>Bežično podešavanje jednim pritiskom za mobilne uređaje (samo za bežične modele)

### Povezivanje bežičnom mrežom

### Podešavanje bežičnog uređaja  $(9)$ Preporuč<br>USB kab Imate li USB C Da, imam USB kabel za korištenje pri insta Ne, nemam USB kabel ≧ Ne, nemam USB kabel.<br>Napomena: Ako nemate USB kabel i dalje<br>načinom). <Natrag Dalje> Prekid

#### **[Preporučeno]**

**Ovu opciju odaberite ako imate USB kabel koji možete privremeno upotrijebiti za bežično podešavanje.**

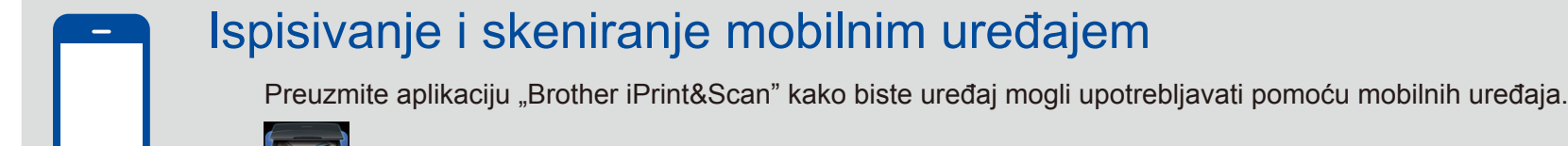

Ovu opciju odaberite ako nemate USB kabel.

**NAPOMENA:** Ako povezivanje ne uspije, ponovite ovaj korak.

#### Pridržavajte se uputa na zaslonu kako biste nastavili s instalacijom. Završi

# <span id="page-1-1"></span>Konfiguriranje bez upotrebe CD-ROM-a (Windows® bez CD-ROM pogona ili Macintosh)

# 6C

**WiFi**  $\hat{v}$ 

6B

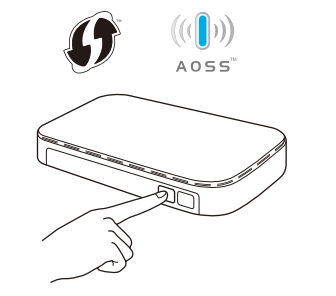

Pritisnite gumb za WPS ili AOSS™ na pristupnoj točki / usmjerivaču za bežični LAN.

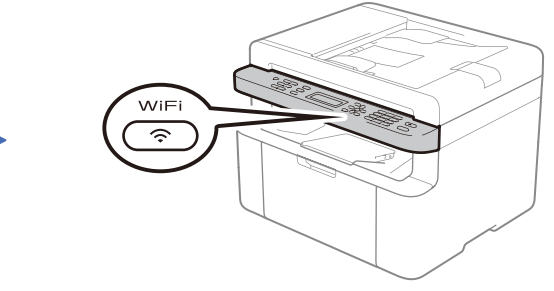

Pritisnite gumb **WiFi** na uređaju.

<solutions.brother.com/ips>

Bežično podešavanje sada je gotovo.

#### **NAPOMENA:**

 $\overline{\mathcal{O}}$ 

Ako se Brotherov zaslon automatski ne pojavi, idite na **Računalo (Moje računalo)**. (Za Windows® 8: Kliknite ikonu (**Eksplorer za datoteke**) na programskoj traci, zatim idite na **Računalo**.) Dvaput kliknite ikonu CD-ROM-a, zatim dvaput kliknite **start.exe**.